# **UNITED STATES DISTRICT COURT FOR THE DISTRICT OF MARYLAND**

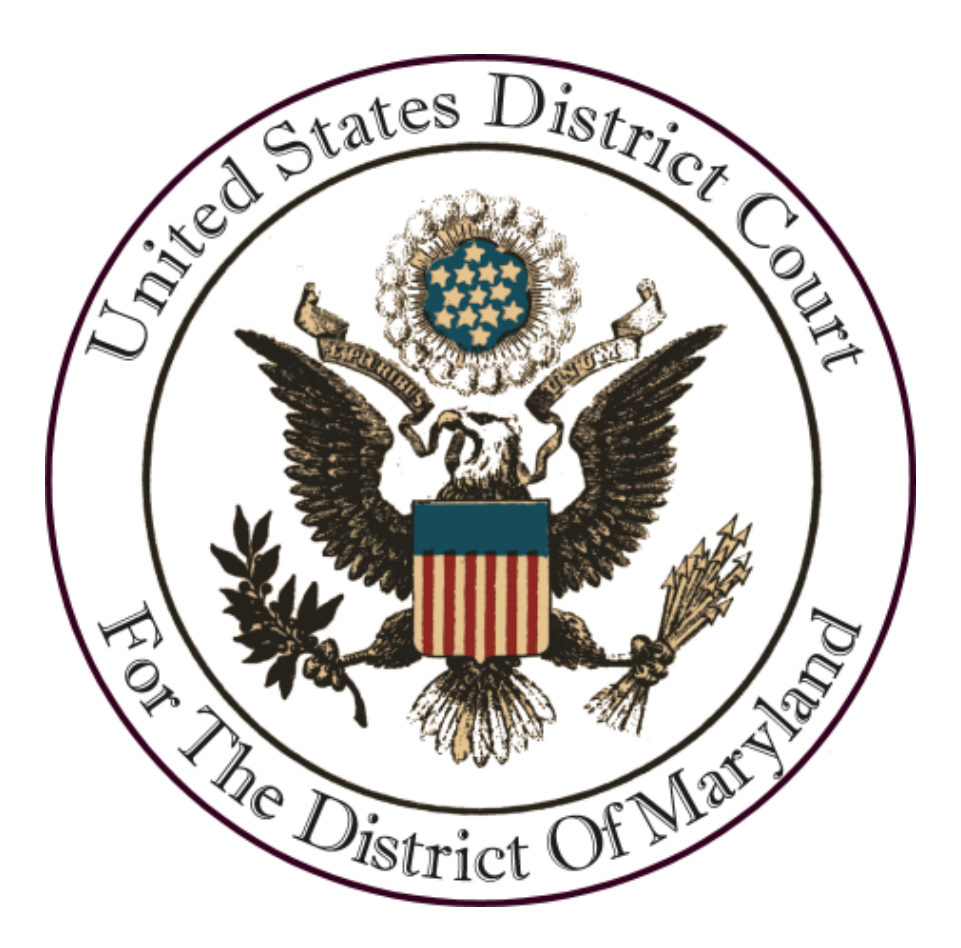

## **ATTORNEY REACTIVATION INSTRUCTIONS**

**June 2023**

#### I. OVERVIEW

Under Standing Order 2016-04, the Court created a process for "inactive members of the bar who became inactive for failure to renew membership" to return to active bar status without reapplying for admission. The order is available at <http://www.mdd.uscourts.gov/sites/mdd/files/2016-04.pdf> or on our website at <http://www.mdd.uscourts.gov/standing-orders>

#### COMPLETE THE ATTORNEY REACTIVATION APPLICATION

- A. Download the Reactivation
	- 1. Go to our website [https://www.mdd.uscourts.gov/reactivations-and](https://www.mdd.uscourts.gov/reactivations-and-reinstatement)[reinstatement](https://www.mdd.uscourts.gov/reactivations-and-reinstatement)
	- 2. Click the link for **Request for Reactivation** to download the reactivation application form.
	- 3. Complete, sign and save the form to your computer. An electronic or handwritten signature is acceptable.

#### II. FILING THE REACTIVATION APPLICATION

- A. Go to **PACER** site by entering the following address into your web browser: [https://www.pacer.uscourts.gov](https://www.pacer.uscourts.gov/)
- B. Log into your PACER account using your PACER username and password.
- C. Once logged in to PACER, if you are unsure of your E-File status with our Court, select **Manage My Account** click **Maintenance**, then click **Check E-File Status**  and ensure you are registered with the **Maryland District Court**
	- 1. If you are not registered for E-File access, you will need to request E-Filing access. Instructions on how to do so can be found here: [https://www.mdd.uscourts.gov/sites/mdd/files/Requesting CMECF](https://www.mdd.uscourts.gov/sites/mdd/files/Requesting%20CMECF%20Access.pdf)  [Access.pdf](https://www.mdd.uscourts.gov/sites/mdd/files/Requesting%20CMECF%20Access.pdf)
- D. Once you have confirmed your E-Filing status with Maryland District Court, select the CM/ECF system for the Maryland District Court.
- E. You can access the **Attorney Reactivation event** by selecting the link on the first screen or on the **Civil Page.**

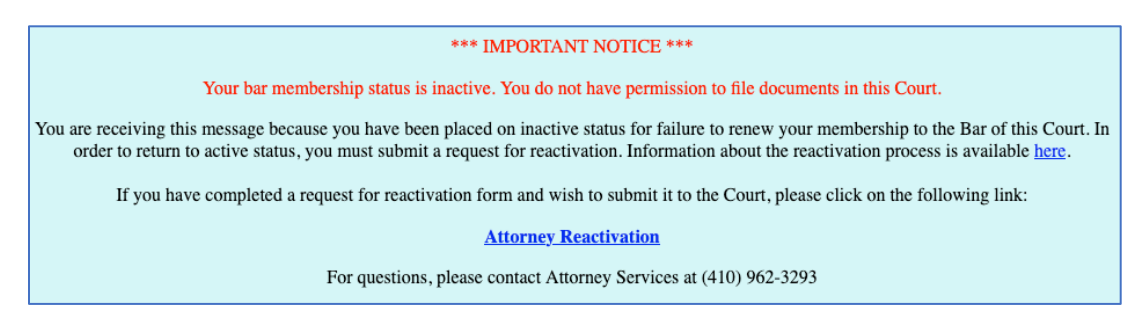

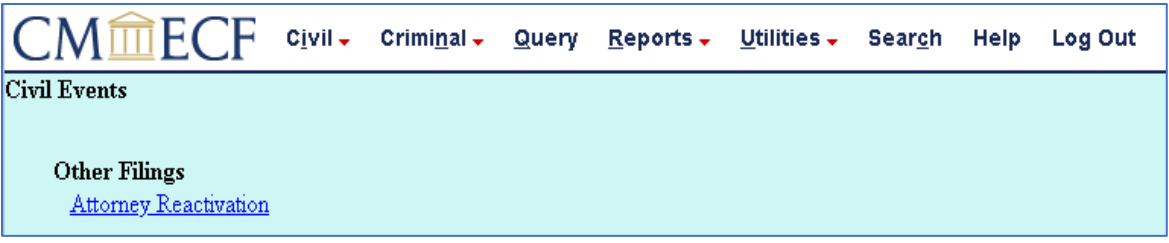

F. Under **Available Events**, select **Attorney Reactivation** and hit **next.**

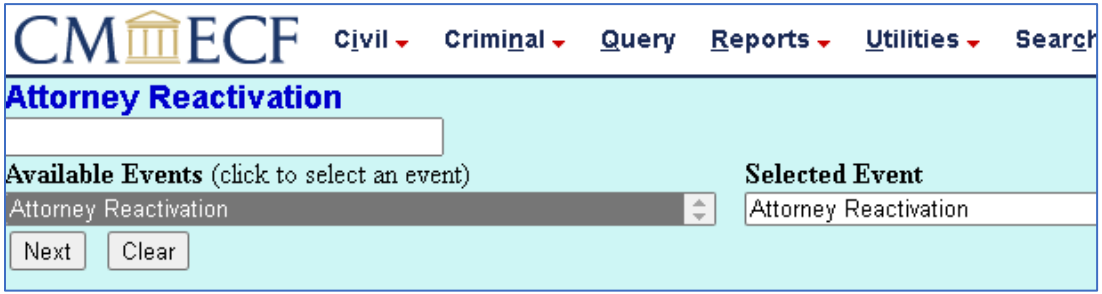

### G. Select **Next**.

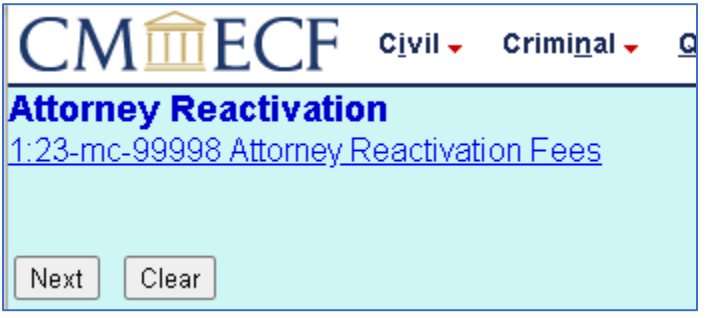

H. Verify your status with this Court.

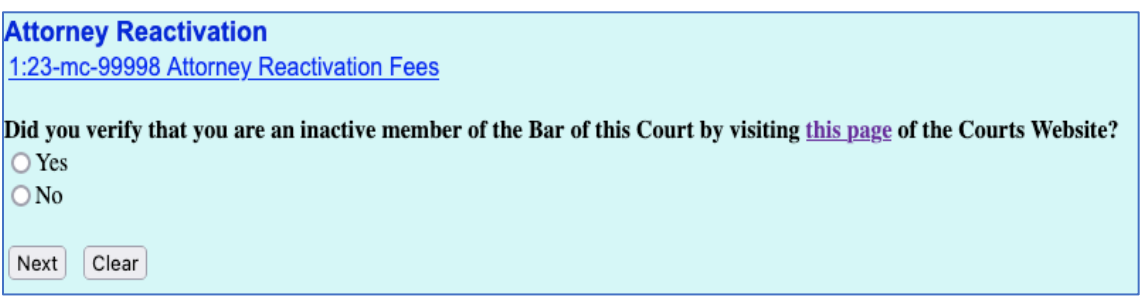

I. The next screen reminds you to verify your current contact information. Once you have verified that the information is correct, select **Next**.

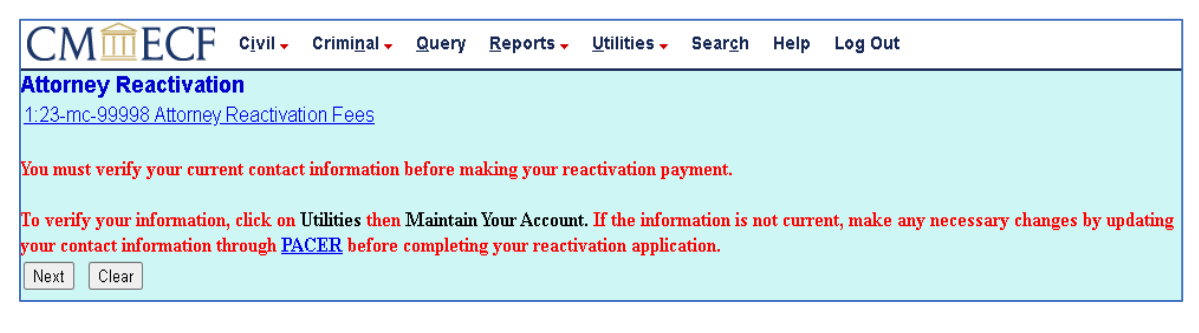

J. Verify your eligibility for reactivation and select **Next**.

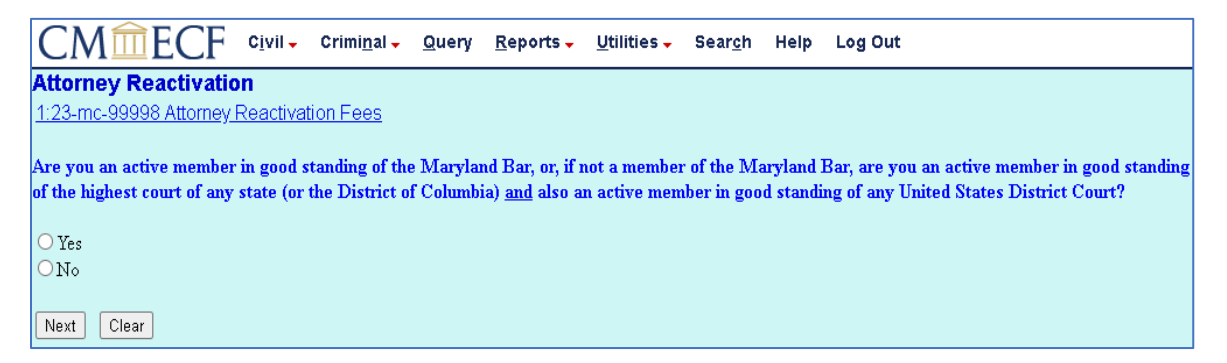

K. The next several questions pertain to disciplinary history. **Select the appropriate answers** and click **Next**.

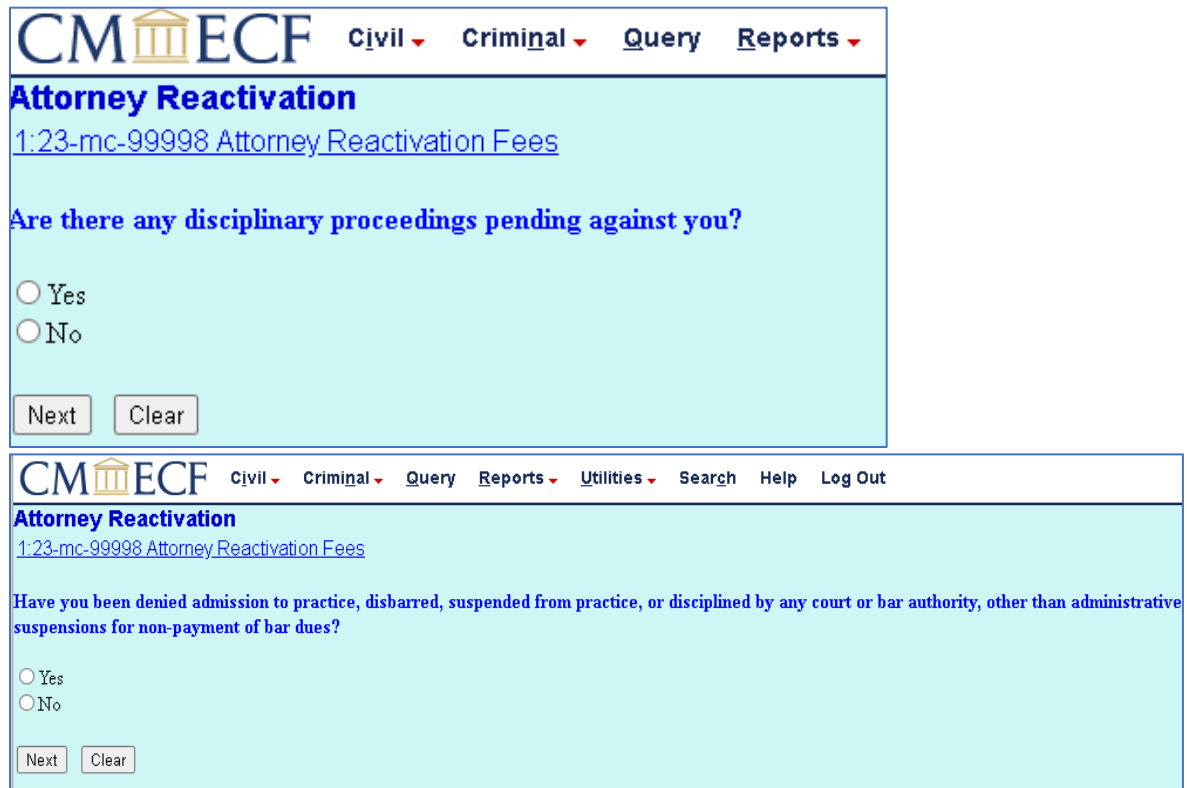

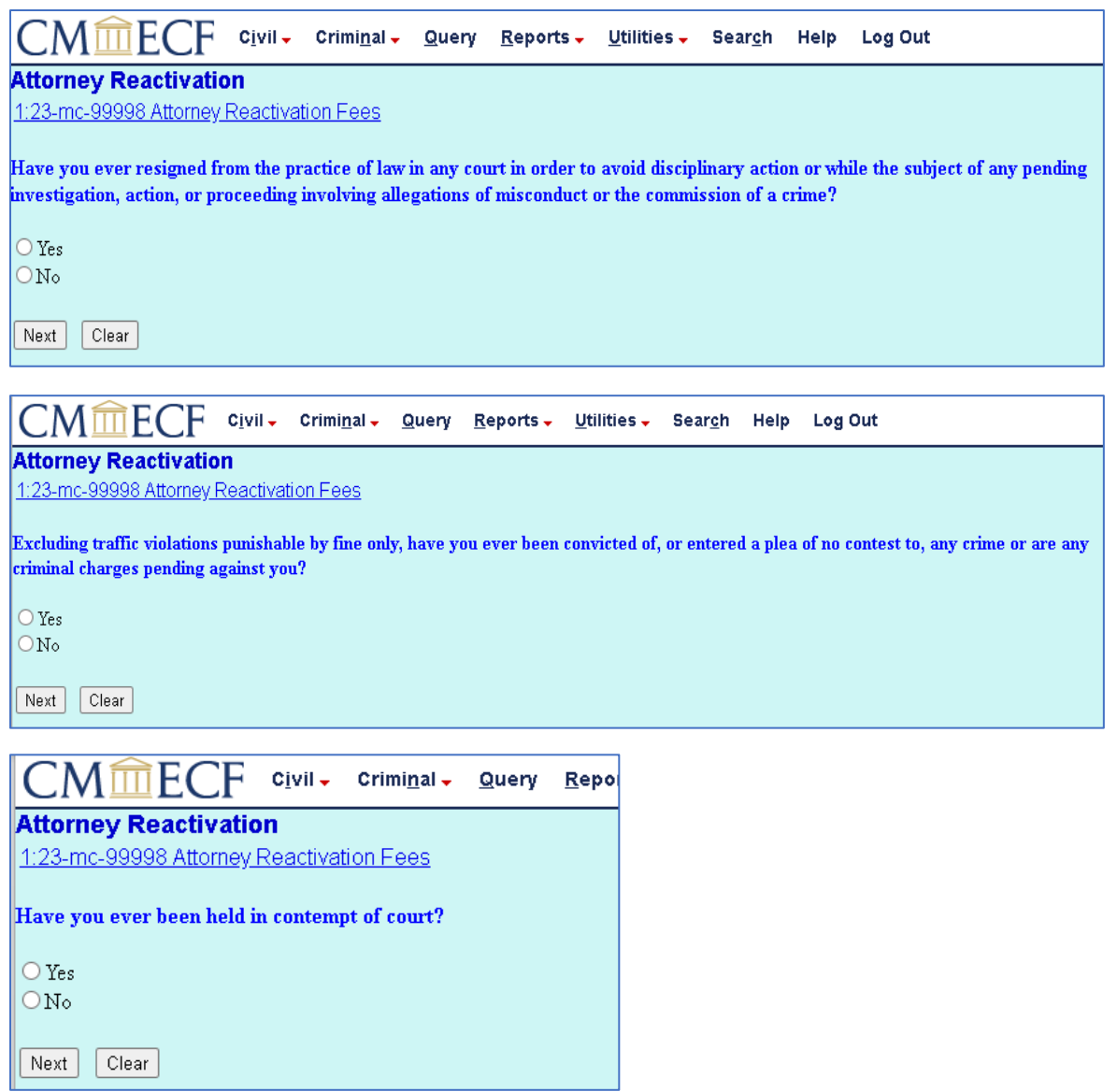

L. Indicate whether you would like to receive priority consideration for pro bono cases and select **Next**.

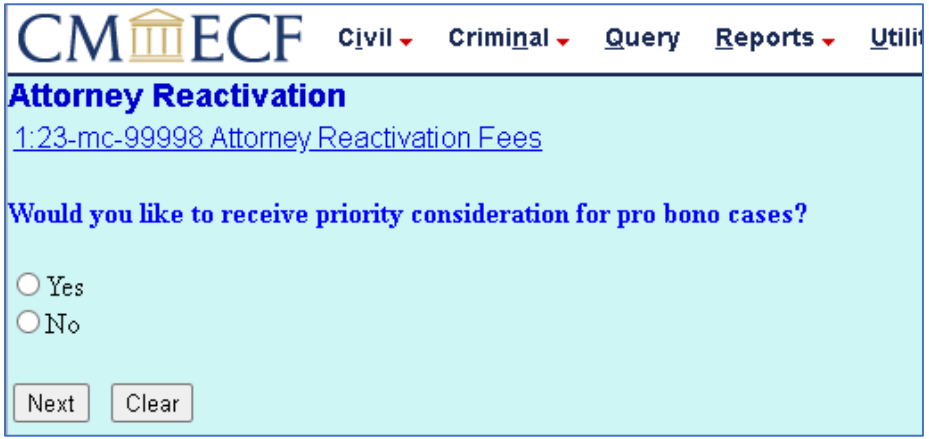

M. **Enter** your five-digit **bar number** and select **Next**.

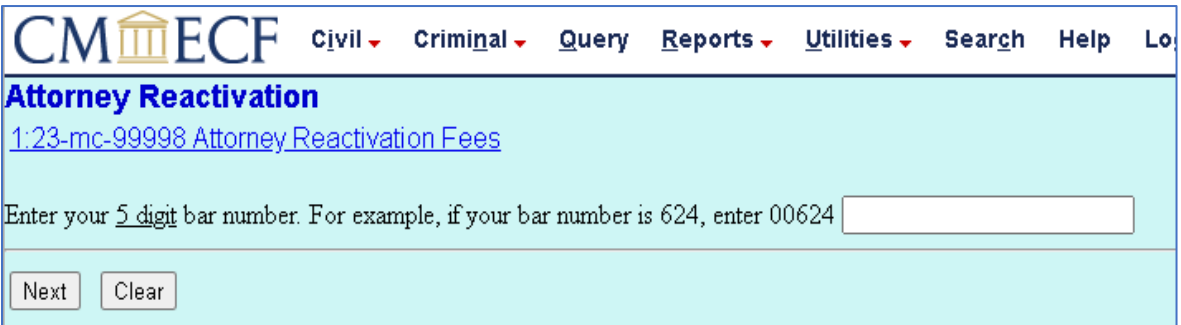

- N. Attach your completed and signed Attorney Reactivation Application as the **Main Document**.
	- 1. If you are required to submit supplemental material, attach any supplemental materials in the Attachments section. Each attachment must be a separate PDF document, and you will need to enter a description for each attachment.

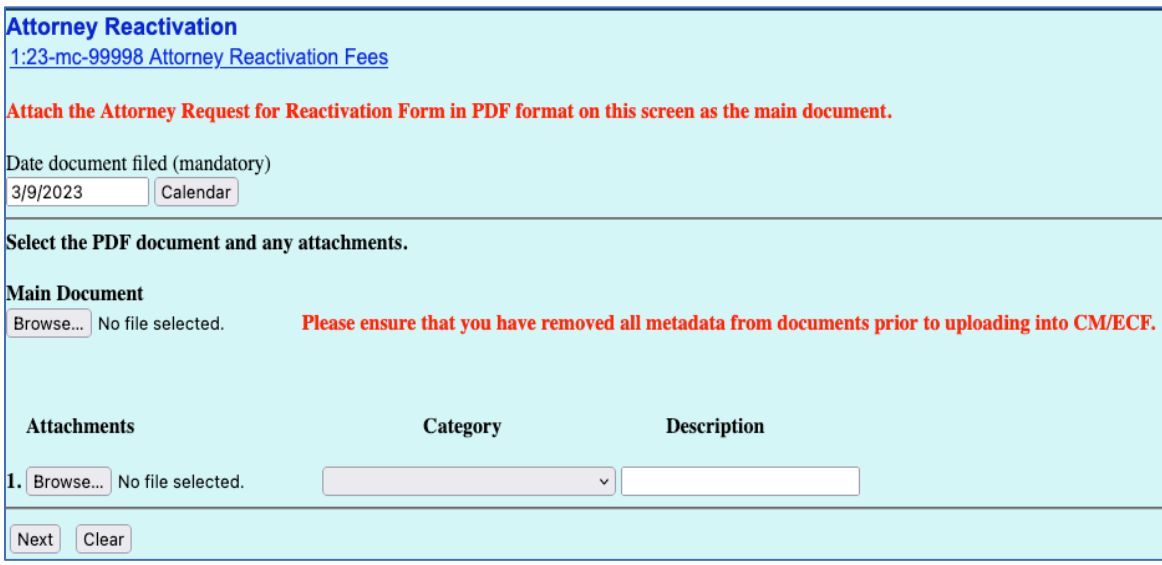

- O. After uploading all documents, select **Next**.
- P. The next screen shows you the fee of \$150.00. Select **Next** to continue.
	- 1. **Please wait while the payment screen loads.**

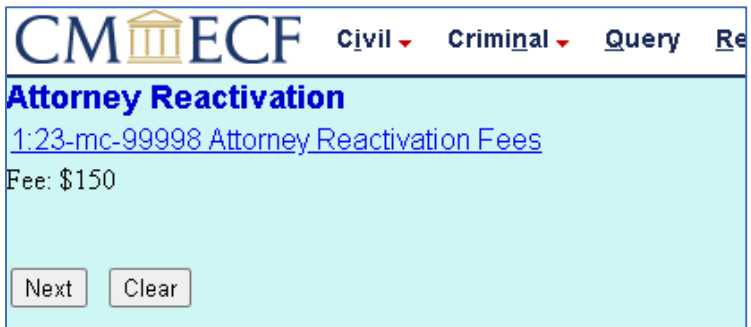

Q. Select a payment method.

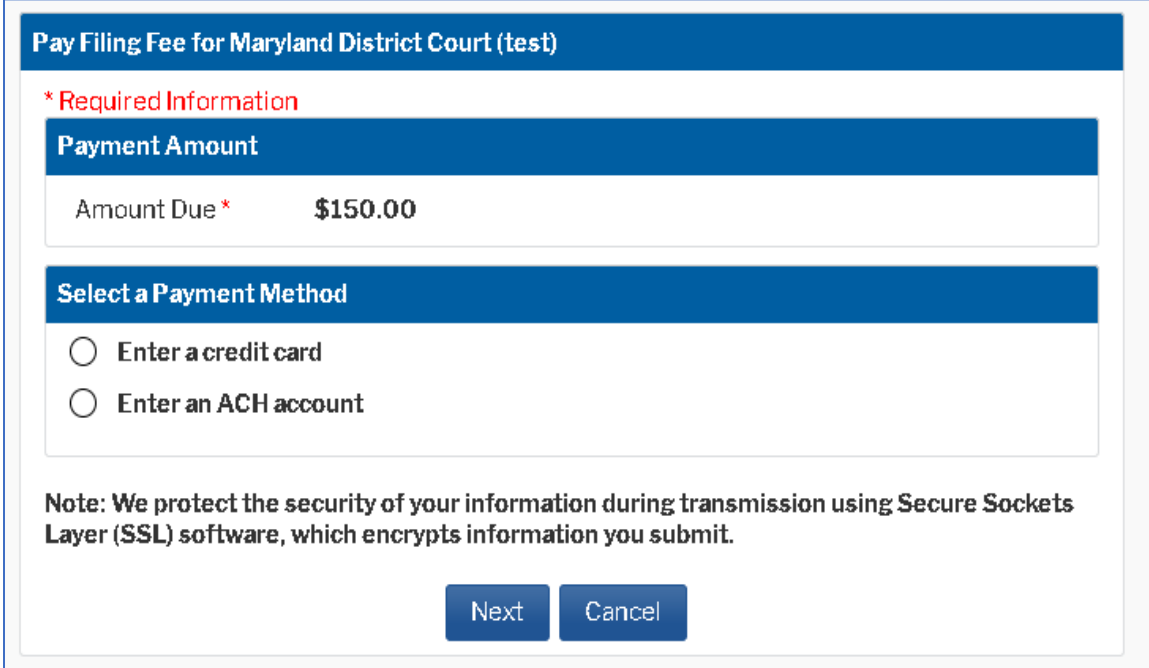

- R. Complete the information requested on the next screen. **Items with a red asterisk may not be left blank.**
- S. Review the payment information on the screen. Confirm all the information is correct, then select **Continue**.
- T. You will now see a screen saying your request is being processed. **Do not close your browser or click the Back button during this time.**

U. After your transaction is processed, you will be taken back to the CM/ECF screen to finish filing your reactivation application. You will get the following notice that your account has been charged. **Select Next twice**.

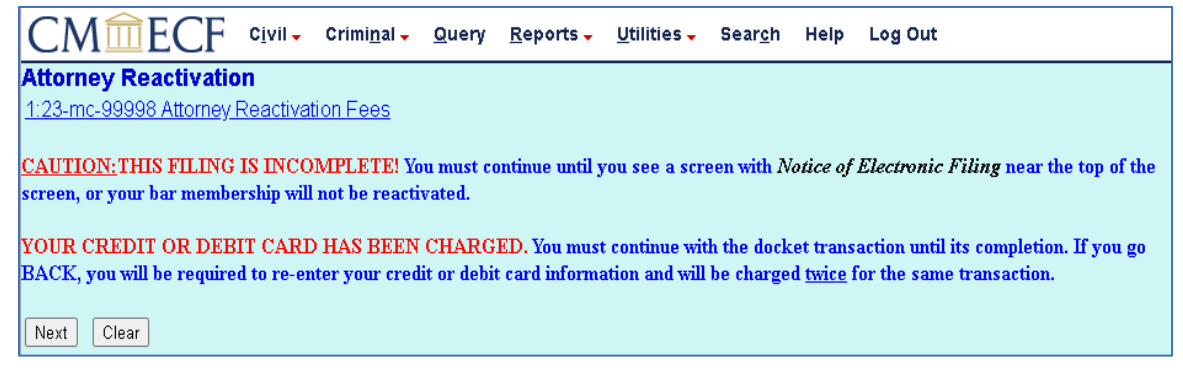

V. The following screens will appear. You are instructed to verify all information is correct, then select **Next**.

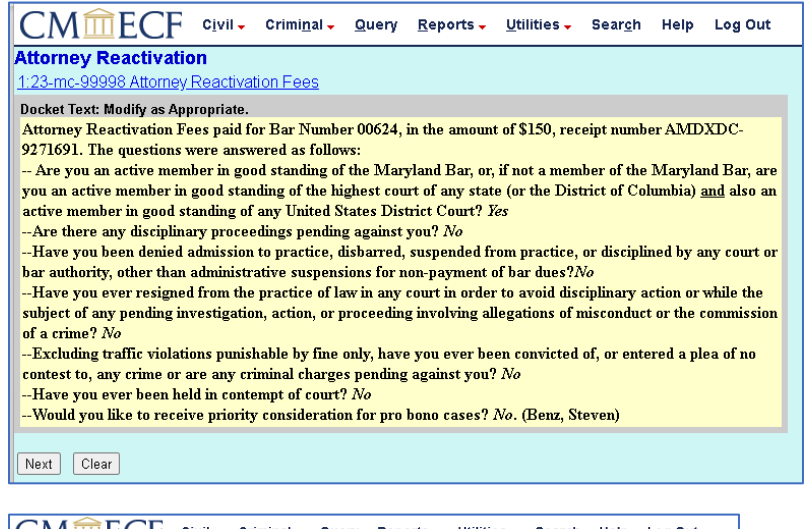

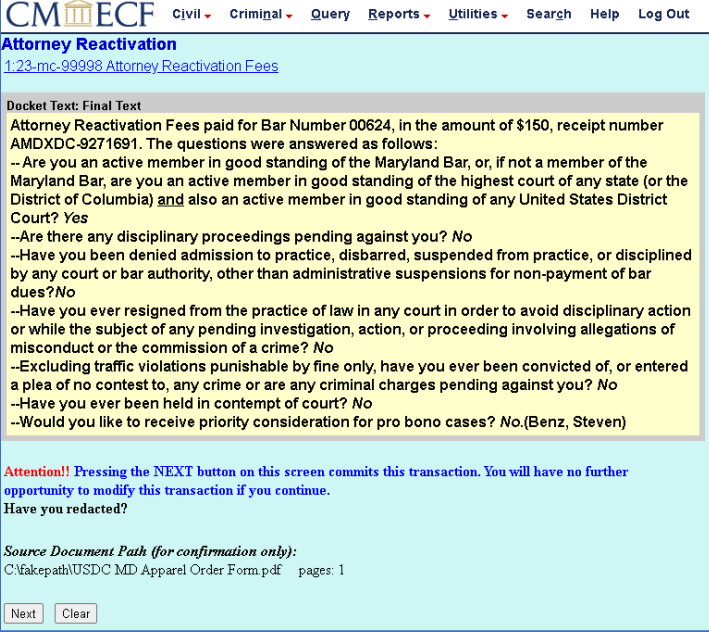

W. The screen below indicates that you have successfully submitted your reactivation application and paid your fees. **If you do not see a receipt number displayed on this screen, your fees have not been paid and you MUST contact the U.S. District Court of Maryland at [mdd\\_attyadmissions@mdd.uscourts.gov](mailto:mdd_attyadmissions@mdd.uscourts.gov)**

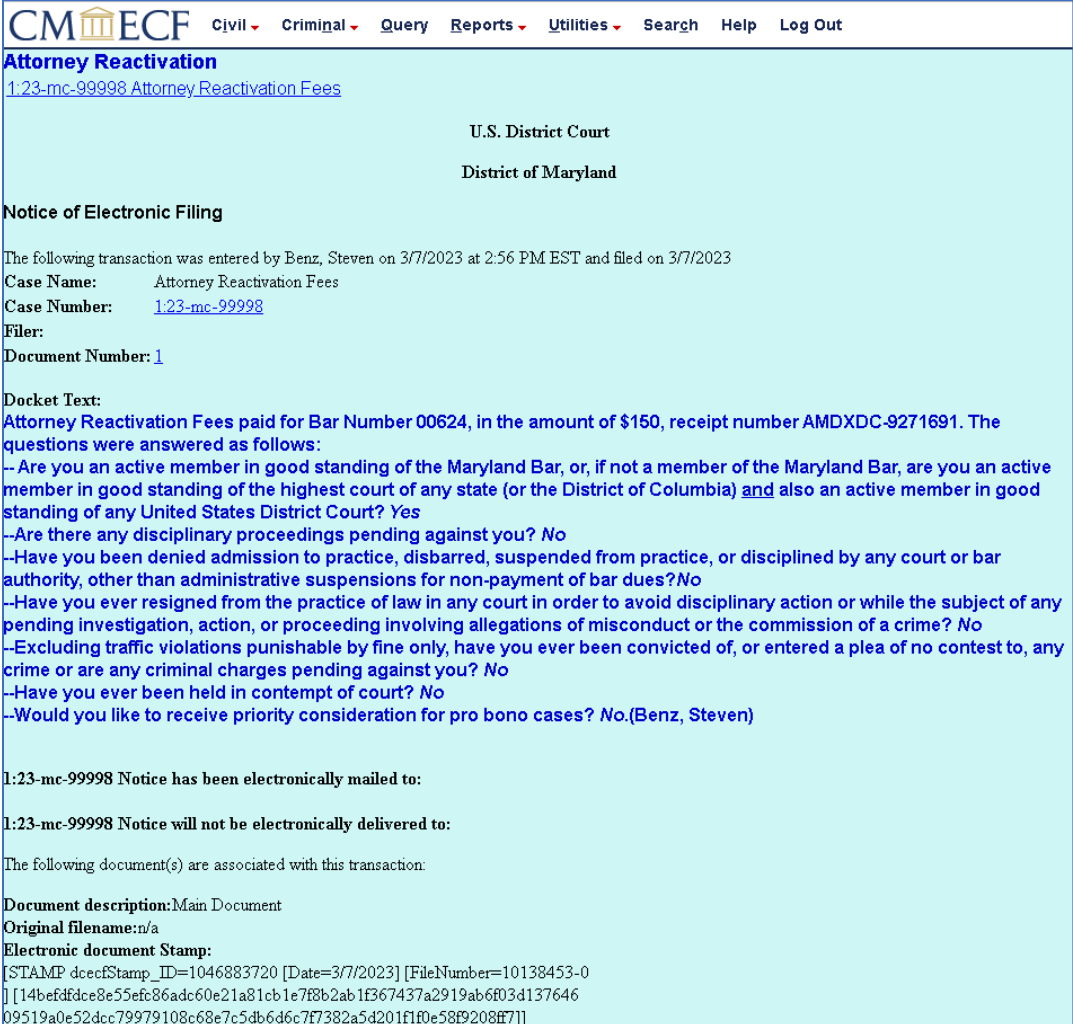